# Minisoft eFORMz Director

Version 10.05

Minisoft, Inc. 1024 First Street Snohomish, WA 98290 U.S.A.

1-800-682-0200 360-568-6602 Fax: 360-568-2923 Minisoft Marketing AG Postfach 107 Ch-6048 Horw Switzerland

> +41-41-340 23 20 info@minisoft.ch www.minisoft.ch

#### Internet access:

sales@minisoft.com support@minisoft.com http://www.minisoft.com http://www.minisoft.us

### Disclaimer

The information contained in this document is subject to change without notice.

Minisoft, Inc. makes no warranty of any kind with regard to this material, including, but not limited to, the implied warranties of merchantability and fitness for a particular purpose. Minisoft, Inc. or its agents shall not be liable for errors contained herein or for incidental or consequential damages in connection with the furnishings, performance, or use of this material.

This document contains proprietary information which is protected by copyright. All rights are reserved. No part of this document may be photocopied, reproduced, or translated to another programming language without the prior written consent of Minisoft, Inc.

©2015 by Minisoft, Inc. Printed in U.S.A.

eFORMz 10.05 - April 2015

All product names and services identified in this document are trademarks or registered trademarks of their respective companies and are used throughout this document in editorial fashion only and are not intended to convey an endorsement or other affiliation with Minisoft, Inc.

### **License Agreement**

READ CAREFULLY BEFORE INSTALLING THE MINISOFT SOFTWARE APPLICATION:

CUSTOMER: THE MINISOFT SOFTWARE APPLICATION ("PRODUCT") THAT YOU PURCHASED CONTAINS COPYRIGHTS, TRADE SECRETS, TRADE MARKS, AND OTHER INTELLECTUAL PROPERTY RIGHTS BELONGING TO MINISOFT, INC. ("MINISOFT"), HAVING ITS PRINCIPAL OFFICES LOCATED AT 1024 FIRST STREET, SNOHOMISH, WASHINGTON, 98290, U.S.A. THE PRODUCT MAY BE INSTALLED, COPIED, DISPLAYED, EXECUTED, PERFORMED, OR USED IN ANY OTHER FASHION ONLY IN ACCORDANCE WITH THE TERMS OF THIS LICENSE AGREEMENT ("AGREEMENT" OR "LICENSE"). THE TERMS "YOU" OR "YOURS" ARE SOMETIMES USED HEREIN AND MEAN RESPECTIVELY CUSTOMER OR CUSTOMER'S.

SOMETIMES EACH OF MINISOFT AND CUSTOMER IS REFERRED TO HEREIN AS A "PARTY," AND SOMETIMES THEY ARE COLLECTIVELY REFERRED TO AS THE "PARTIES"

YOU MAY NOT INSTALL, COPY, DISPLAY, EXECUTE, PERFORM OR USE IN ANY OTHER FASHION THE PRODUCT EXCEPT IN ACCORDANCE WITH THE TERMS AND CONDITIONS OF THIS AGREEMENT. IF YOU INSTALL, COPY, DISPLAY, EXECUTE, PERFORM OR OTHERWISE USE ANY PART OF THE PRODUCT, YOU ARE DEEMED TO HAVE ACCEPTED AND YOU ARE BOUND BY ALL THE TERMS AND CONDITIONS OF THIS MINISOFT LICENSE AGREEMENT ("AGREEMENT"). IN ORDER TO USE THE PRODUCT, YOU MAY BE REQUIRED TO OBTAIN A UNIQUE CODE OR CODES FROM MINISOFT TO ENABLE INSTALLATION, COPYING, DISPLAY, EXECUTION, PERFORMANCE AND OTHER USE OF THE SOFTWARE PRODUCT.

IFYOU DO NOT ACCEPT AND AGREE TO THE TERMS AND CONDITIONS OF THIS AGREEMENT, YOU ARE PROHIBITED FROM INSTALLING, COPYING, DISPLAYING, EXECUTING, PERFORMING, OR USING IN ANY OTHER FASHION THE PRODUCT. VIOLATION OF THIS AGREEMENT (1) CONSTITUTES INFRINGEMENT, MISAPPROPRIATION AND CONVERSION OF MINISOFT'S COPYRIGHTS, TRADE SECRETS, AND OTHER INTELLECTUAL PROPERTY RIGHTS, (2) WILL SUBJECT THE INFRINGER TO SIGNIFICANT CIVIL LIABILITIES FOR DAMAGES (INCLUDING WITHOUT LIMITATION STATUTORY DAMAGES) AND OTHER REMEDIES AND LIABILITIES, AND (3) MAY CONSTITUTE VIOLATION OF CRIMINAL LAWS.

IF A CUSTOMER IS PURCHASING AN UPGRADE FOR AN EARLIER VERSION OF THE PRODUCT, THEN THIS AGREEMENT SHALL SUPERSEDE THE TERMS AND CONDITIONS OF THE LICENSE AGREEMENT THAT APPLIED TO THE EARLIER VERSION AS TO THE USE OF THE UPGRADE PRODUCT AS OF THE DATE OF INSTALLATION OF THE UPGRADE.

NOW, THEREFORE, in consideration of the foregoing provisions and the terms and conditions herein contained and for other good and valuable consideration, the receipt and sufficiency of which are hereby acknowledged, the following terms and conditions apply:

#### A. License Grants

- 1. Upon MINISOFT's receipt from the Customer of the one-time license fee and further subject to the other terms and conditions herein, MINISOFT grants the Customer a non-exclusive and non-transferable perpetual license: (a) to install and use the Product on only one host computer or business server in the Customer's business organization; and (b) to install the client portion of the Product on a network server for access by more than one personal computer and on any personal computer client accessing the host server program.
- 2. You may not: (a) allow access to or use of the Product to anyone outside of your organization; (b) decompile, reverse engineer, decrypt, disassemble, or otherwise attempt to copy or replicate the source code; (c) modify or translate those portions of the Product that are provided in an object or source code form, or alter, merge, modify, reverse engineer or adapt the Product in any way including disassembling or decompiling; (d) copy, loan, rent, lease or sublicense, assign, convey, sell, mortgage, pledge, dispose or in any other manner transfer to a third-party any part of or all of the Customer's rights and obligations under this Agreement or in the Product, or (e) otherwise copy, distribute, rent, loan, disseminate, publish, sell or transfer any portion of the Product in any way inconsistent with or contrary to the terms and conditions of the Agreement.
- 3. Any attempt to violate any prohibitions described in this Agreement shall be considered a material breach of this Agreement, and no attempt to violate section 2(c) or 2(d) in the immediately preceding paragraph shall have any effect, and any prohibited act described therein shall be void and of effect if made by the Customer.
- 4. You may make one copy of the Product for use as a backup copy (the "Copy") provided that: (i) the Copy includes all notices of copyright and all other proprietary rights appearing in and on the Software Product; (ii) the Copy and the original Product are not in use at the SAME time; (iii) Customer establishes a procedure for accounting for the Copy at all times; and (iv) Customer destroys or returns to MINISOFT the Copy when it is no longer required or when the license grants made hereunder are terminated for any reason, whichever occurs first.
- 5. This Agreement grants to the Customer a license for use of the Product on the terms and conditions set forth in this Agreement; and (ii) the Customer may not install, copy, perform, execute, display, or use in any other fashion the Product except in accordance with the terms and conditions of this Agreement. By any use of any element of the Product, the Customer shall be deemed to have accepted and be bound by all the terms and conditions of this Agreement.
- 6. MINISOFT retains and reserves all rights to the Product. Nothing contained herein shall be deemed to convey to the Customer any title to, or an ownership interest in, the Product or any of the intellectual property rights contained in the Product. Upon termination of this Agreement, all rights granted to the Customer herein shall automatically revert to MINISOFT.

#### B. Termination

The license grants made hereunder shall automatically terminate on the date of any breach by the Customer of any of the terms and conditions of this Agreement. In any such termination, you shall discontinue using the Product. You further agree to return the Product to MINISOFT or destroy all components of the Product and to certify in writing that the Product is no longer in use and that you have kept no copies of the Product. In any such termination of the license grants, none of MINISOFT's rights in law or equity shall be barred, discharged, released, or otherwise impaired by such termination, and MINISOFT reserves all such rights described herein.

C. Confidential Information

The Product also contains MINISOFT's commercially valuable, proprietary and confidential information and trade secrets (collectively "Confidential Information"). You are obligated to preserve and hold in confidence any Confidential Information and may not use any of it except in accordance with the terms and conditions of this Agreement. Confidential Information shall not include what is already public at the date of its disclosure or what later becomes lawfully public through no fault or responsibility of the Customer.

- D. Limited Warranties and Limitations on Damages and Remedies.
- 1. Only the limited warranties expressly described in this section are made to the Customer purchasing this Product. No warranty of any kind, whether express or implied, is made to any third-party or other transferee or successor of the Customer.
- 2. MINISOFT warrants that it has the right to grant the licenses contained in this Agreement.
- 3. MINISOFT warrants that this product will execute its programming instructions when properly installed on a properly configured computer for which it is intended.
  MINISOFT makes no warranty of any kind, implied or express, that the Product will meet Customer's requirements or that the Product will be uninterrupted or error-free
- 4. MINISOFT, Inc. warrants the media upon which this Product is recorded to be free from defects in materials and workmanship under normal use for a period of go days from the date of purchase. During the warranty period MINISOFT will replace media that prove to be defective. Customer's exclusive remedy for any media that proves to be defective shall be to return the media to MINISOFT for replacement.
- 5. MINISOFT' only obligation, liability and/or remedy, with respect to the warranties set forth in this Agreement shall be one of the following, which MINISOFT shall have sole discretion to choose: (1) as described above, to provide replacement media (whether in the form of the current release or otherwise) for the Product; (2) to replace, without charge, the Product with a functionally equivalent software product; or (3) to refund the applicable license fees paid to MINISOFT by Customer.

These are the sole and exclusive remedies for any breach of warranty.

- 6. MINISOFT shall have no obligation, liability or any other kind of responsibility for the costs of restoring any destroyed or defective data, installation of replacement media, or software conversion work made necessary by replacement media, even if MINISOFT had been specifically informed by Customer of the possibility or probability of any such consequences. During the ninety (go) days warranty period for the media, MINISOFT will replace, without charge, on an exchange basis, any media which is not as warranted. Customer must return the defective item postpaid to MINISOFT, postmarked within the time period stated above. Customer must either insure the defective item being returned or assume the risk of loss or damage in transit. Any claim under the above warranty must include a copy of Customer's receipt or invoice or other proof of the date of delivery.
- 7. Year 2000 Warranty. MINISOFT warrants that the Product will accurately process date/time data (including, but not limited to, calculating, comparing, and sequencing) from, into, and between the twentieth and twenty-first centuries, and the years 1999 and 2000 and leap year calculations, in accordance with the Product's documentation BUT ONLY to the extent that other technology and systems (e.g., software and operating systems, hardware and firmware) used in combination with the Product properly exchanges date/time data with it. In addition to the limitations of liability and remedies described above in this Section, the Year 2000 warranty made herein is made only for ninety (90) days after the date of delivery of the Product and only if any noncompliance is discovered and made known to MINISOFT in writing within such ninety (90) days. The Year 2000 warranty expires after such ninety (90) day period and shall not extend to any events occurring after the expiration date
- 8. MINISOFT makes no other warranty, expressed or implied, with respect to the Product.
- 9. NOTICE: THE WARRANTIES, OBLIGATIONS AND LIABILITY OF MINISOFT AND THE RIGHTS AND REMEDIES OF CUSTOMER SPECIFICALLY SET FORTH IN THIS AGREEMENT ARE THE CUSTOMER'S EXCLUSIVE REMEDIES. MINISOFT DISCLAIMS, AND CUSTOMER HEREBY WAIVES, DISCHARGES AND RELEASES MINISOFT, ITS OFFICERS, DIRECTORS, EMPLOYEES AND AGENTS, FROM ANY AND ALL (1) OTHER WARRANTIES, OBLIGATIONS, OR LIABILITIES AND (2) RIGHTS, CLAIMS, CAUSES OF ACTIONS, EXPRESS OR IMPLIED, ARISING BY LAW OR OTHERWISE IN CONNECTION WITH, REGARDING, OR ARISING FROM THE PRODUCT OR ANY RELATED SOFTWARE, TANGIBLE OR INTANGIBLE ITEMS OR SERVICES PROVIDED UNDER THE AGREEMENT (INCLUDING, WITHOUT LIMITATION, ALL DOCUMENTATION SUPPLIED WITH THE PRODUCT. THE WAIVER, DISCHARGE AND RELEASE INCLUDE, BUT ARE NOT LIMITED TO: (1) ANY IMPLIED WARRANTY OF MERCHANTABILITY OR FITNESS FOR A SPECIFIC PURPOSE; (2) ANY IMPLIED WARRANTY ARISING FROM COURSE OF PERFORMANCE, COURSE OF DEALING, OR USAGE OF TRADE; AND (3) ANY OBLIGATION, LIABILITY, RIGHT, CLAIM, OR REMEDY, WHETHER IN TORT, CONTRACT, OR OTHERWISE. IN NO CASE SHALL MINISOFT BE LIABLE FOR ANY INCIDENTAL, INDIRECT, SPECIAL, CONSEQUENTIAL DAMAGES (INCLUDING, BUT NOT LIMITED TO, LOSS OF USE, REVENUE, PROFIT, OR DATA), PUNITIVE DAMAGES, EXEMPLARY OR OTHER STATUTORY DAMAGES, EXPENSES, COSTS (INCLUDING ATTORNEY FEES). IN ADDITION, IN NO CASE SHALL MINISOFT'S LIABILITY EXCEED THE FEES PAID BY CUSTOMER FOR THE PRODUCT.

#### E. Updates

Customer is entitled to updates and enhancements to licensed software if under a current Minisoft software update and subscription service. The cost of the update and subscription service will be 20% of the purchase price of the licensed software. The update and subscription service is for twelve (12) months and can be renewed at the customer's discretion.

#### F. Support Services

A customer that has purchased annual support entitles them to any and all software updates for their licensed product(s) as well as technical support via phone and email. Software Updates are available from our web site, www.minisoft.com. Included with the purchase of support is the use of our Toll Free 800 number, and support email. Days and Hours of support coverage are Monday through Friday 7:30am (Pacific) until 5:00pm (Pacific). When support is purchased or renewed, an update may be downloaded from the Minisoft Website. In cases where support has expired, back-support is charged to bring the support account current. Any supplemental software code provided to you as part of the Support Services shall be considered part of the SOFTWARE PRODUCT and subject to the terms and conditions of this License Agreement.

#### G. Miscellaneous

- 1. Governing Law. This Agreement is made for the sole benefit of the parties hereto, and there are no third party beneficiaries to this Agreement. This Agreement shall be interpreted under the laws of the State of Washington, notwithstanding the application of any jurisdiction's choice-of-law rules to the contrary.
- 2. Independent Contractors. No agency, partnership, joint venture, or employer-employee relationship is created hereby, and neither party nor any of its agents or employees shall have any authority of any kind to bind the other party in any respect whatsoever. Each party is an independent contractor to the other party.
- 3. No Assignment by Customer. This Agreement shall be binding upon and inure to the benefit of MINISOFT and any successors and assigns. Customer shall have no right to assign or otherwise transfer its rights or obligations under this Agreement except with the prior written consent of MINISOFT, which MINISOFT in its sole discretion and for any reason or no reason provide or withhold.
- 4. Entire Agreement. This Agreement contains the complete understanding between the parties and shall as of the date the Product is first installed supersede all other agreements, whether they are written or oral, between the parties concerning the particular subject matter. The language of this Agreement shall for all purposes be construed as a whole, according to its fair meaning, not strictly for or against either party and without regard to the identity or status of any person who drafted all or any part of it. No purchase order or any other purchasing instruments issued by Customer, even if such purchase order or other purchasing instrument provides that it takes precedence over any other agreement between the parties, shall be effective to contradict, modify, delete from or add to the terms of this agreement in any manner whatevever
- 5. Severability. In the event that any one or more provisions of this Agreement is found by a court of competent jurisdiction to be unenforceable or invalid, then notwithstanding any such finding the remainder of this Agreement shall remain in full force and effect, and such provision that is found to be unenforceable or invalid shall be deemed severed.
- 6. Waiver. Neither party's right to require performance of the other party's obligations hereunder shall be affected by any previous waiver, forbearance, or course of dealing, nor shall any waiver or forbearance or other course of dealing at any time with respect to any term or condition in this Agreement be effective unless evidenced in writing signed by the waiving party as to such waiver, forbearance or other course of dealing. No waiver or modification of this Agreement or any covenant, condition or limitation herein contained shall be valid and no evidence of waiver or modification shall be offered or received in evidence in any proceeding, arbitration or litigation between the parties hereto arising out of or affecting this Agreement or the rights or obligations of the parties hereunder, unless such waiver or modification is in writing duly signed by both parties.
- 7. Headings, Sections The various headings in this Agreement are inserted for convenience only and shall not affect the meaning or interpretation of this Agreement or any Section or provision hereof.
- Disputes; jurisdiction and venue. Customer and MINISOFT consent to personal jurisdiction, subject matter jurisdiction, and venue in the state and/or federal courts
  sitisputes; jurisdiction and venue. Customer and MINISOFT consent to personal jurisdiction, subject matter jurisdiction, and venue in the state or federal courts located in King or
  Snohomish County, Washington.
- g. Attorney's Fees. In the event legal action is brought by either party to enforce any of the provisions of this Agreement, the prevailing party shall recover its reasonable attorney's fees, costs, and expenses, including but not limited to fees, costs and expenses of collecting any judgment.
- 10. Export. The export of this product is restricted by U.S. export regulations.
- 11. GOVERNMENT RESTRICTED RIGHTS. The Software Product and documentation are provided with restricted rights. Use, duplication or disclosure by the Government is subject to restrictions as set forth in subparagraph (c) (2) (ii) of the Rights in Technical Data and Computer Software clause at DFARS 252. 227-7013 or subparagraphs (c) (1) and (2) of the Commercial Computer Software-Restricted Rights at 48 CFR 52.227-19, as applicable. Contractor/manufacturer is MINISOFT, INC., 1024 FIRST STREET, SNOHOMISH, WASHINGTON, 98290, U.S.A.

### **Table of Contents**

### eFORMz Director

| Director Components  Director Toolkit  Director Management  Director Configure | 9<br>9 |
|--------------------------------------------------------------------------------|--------|
| Section 1: Director Toolkit for Windows                                        |        |
| Printer Configuration Setup                                                    | 12     |
| Configuring the Process                                                        | 17     |
| Input Directory                                                                | 17     |
| Configuring the Project Selection                                              |        |
| Selecting the Output Options                                                   |        |
| (Optional) Post Processing                                                     |        |
| Save your Configuration                                                        |        |
| Submitting the Automated Process                                               | 31     |
| Automating the Director on Windows                                             | 34     |

### Section 2: Director Toolkit for AS400

|   | Printer Configuration Setup                                                                                                    | 39                         |
|---|----------------------------------------------------------------------------------------------------|----------------------------|
|   | Director Configuration Setup Input Directory Configuring the Project Selection Selecting the Output Options (Optional) Post Processing Save your Configuration  AS400 Automated Job Process | 50<br>52<br>54             |
|   | Managing the Automated Job Process                                                                                                    |                            |
| 5 | Section 3: Director Toolkit for Unix  Printer Configuration Setup                                                                                                    | 62                         |
|   |                                                                                                    |                            |
|   | Director Configuration Setup                                                                                                    | 66                         |
|   | Director Configuration Setup                                                                                                    |                            |
|   | Input Directory                                                                                                    | 66                         |
|   | Input Directory Configuring the Project Selection                                                                                                    | 66<br>75                   |
|   | Input Directory                                                                                                    | 66<br>75<br>77             |
|   | Input Directory Configuring the Project Selection Output Options Print                                                                                                    | 66<br>75<br>77             |
|   | Input Directory Configuring the Project Selection Output Options Print File Output                                                                                                    | 66<br>75<br>77<br>77       |
|   | Input Directory  Configuring the Project Selection  Output Options  Print  File Output  Process with eDIRECT(+)                                                                             | 66<br>75<br>77<br>77<br>78 |
|   | Input Directory Configuring the Project Selection Output Options Print File Output                                                                                                    | 667577777878               |
|   | Input Directory  Configuring the Project Selection  Output Options  Print  File Output  Process with eDIRECT(+)  (Optional) Post Processing  Save your Configuration                        | 667577777878               |
|   | Input Directory Configuring the Project Selection Output Options Print File Output Process with eDIRECT(+) (Optional) Post Processing Save your Configuration Unix Automated Job Process    | 667577777879               |
|   | Input Directory  Configuring the Project Selection  Output Options  Print  File Output  Process with eDIRECT(+)  (Optional) Post Processing  Save your Configuration                        |                            |

### Section 4: Director Management

|   | Director Management - Login 8 | 37         |
|---|-------------------------------|------------|
|   | Managing Configurations       | )0         |
|   | Printer Configuration         |            |
|   | Database Configuration 10     | )1         |
|   | Archive Configuration 10      | )3         |
| S | ection 5: Director Configure  |            |
|   | Director Authentication       | 7          |
|   | Configure Logging10           | 8          |
| S | ection 6: Source Directories  |            |
|   | Local Directory               | LO         |
|   | Remote Directory11            | L1         |
|   | Local iSeries Queue           | L2         |
|   | Remote iSeries Queue11        | L3         |
|   | MQ message queue              | L <b>4</b> |

### eFORMz Director

The eFORMz Director is the automation process that works in conjunction with eFORMz. The Director allows you to configure eFORMz to process incoming files from multiple sources to be merged with an eFORMz project and outputted in the manner to which you designate.

The Director consists of a main component called the Director Toolkit. The Director Toolkit can be customized to monitor multiple types of input directories for output to be merged through eFORMz. A simple diagram showing the eFORMz architecture with the Director:

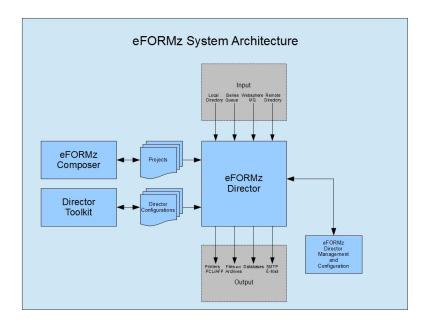

The Director functions on all platforms eFORMz is capable of being installed on.

### **Director Components**

#### Director Toolkit

The Director Toolkit allows you to create and edit configuration files for eFORMz/eDIRECT+ processing. Configure your Windows, iSeries, or Unix box for eFORMz processing using the Director Toolkit.

#### **Director Management**

The Director Management utility can manage configuration file(s), printer(s), database(s), archiving and the shut down of the Director locally or on remote host locations.

### **Director Configure**

The Director Configure manages the Director Authentication as to user access to the Director and logging of the Director.

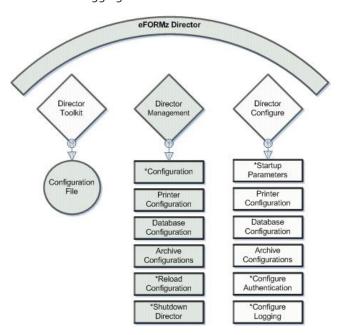

### Section 1

# Director Toolkit for Windows

# Director Setup for Windows

The Director Toolkit is utilized to configure the automated merge process using toolkit configurations. One or multiple configuration can be setup and monitored by the Director. To setup the automation process you must configure a configuration file to determine which source files will be picked up by eFORMz and how that source file will be handled.

To setup a configuration file the Director Toolkit is utilized to configure the process. To start the Director Toolkit:

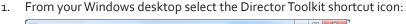

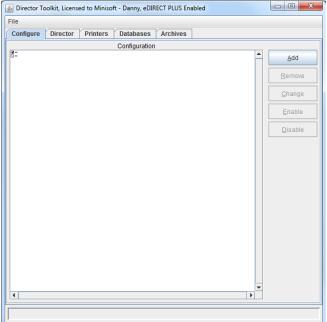

Another startup option is from the Windows Start menu select, *All Programs* > *eFORMz 10* > *Management* > *Director* > *Director Toolkit*. Once Director has started, select Host type of *Local*.

### **Printer Configuration Setup**

Note:

The Customer's eFORMz Printer License Purchase Agreement determines the number of printer devices that can be specified. The default is a 2-printer license. Should you need to increase the number of printers an updated license is necessary. Please contact Minisoft Sales at sales@minisoft.com or 800-682-0200.

Once the Director Toolkit has started, select the Printers tab, configure your network printers for use in your automation setup. Printers will need to be defined for use on the Configure tab:

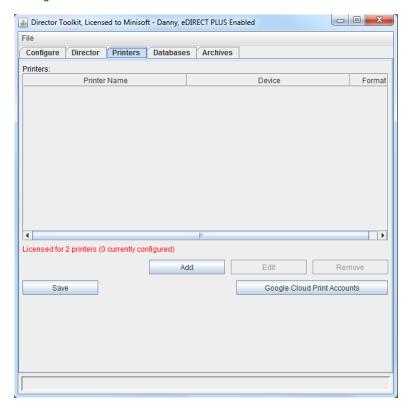

#### To configure a new printer:

- 1. From the Printers configuration tab select Add.
- 2. The Printer Configuration dialog box appears. From Devices select Add:

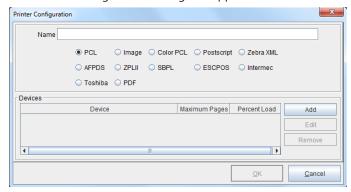

#### Options include:

Name a descriptive title assigned to a printer to better identify it.

*Printer language* PCL, Image, Color PCL, Postscript, Zebra XML, AFPDS, ZPLII, SBPL, ESCPOS, Intermec, Toshiba, PDF.

*Devices* allows you to add multiple devices to one name descriptor, for example, used with print pooling.

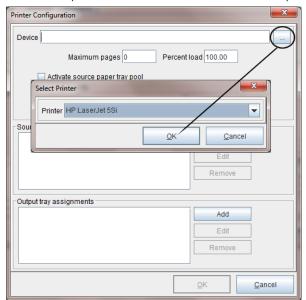

3. Select the optical button to select (...) a networked printer:

**NOTE:** The Director is designed to run as a service. As such, printers added to the Director should not be user defined. If printers from your systems devices does not appear in the Director listing, please keep in mind this printer(s) may not qualify to be used as a printer for a service, configuration changes of the printer maybe needed.

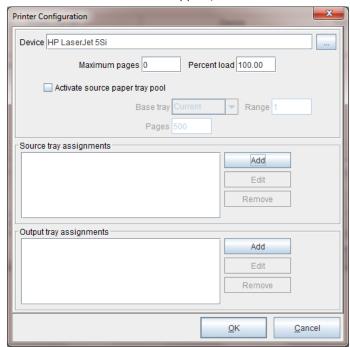

4. Your selected Device will then appear, select OK.

5. The selected printer will appear under Devices from the Printer Configuration dialog box. Select *OK*.

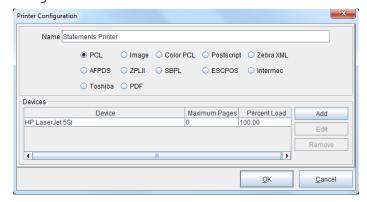

#### Director

6. Your newly added printer will appear. Once you have completed adding all the necessary printers, select *Save* to save your printer configuration:

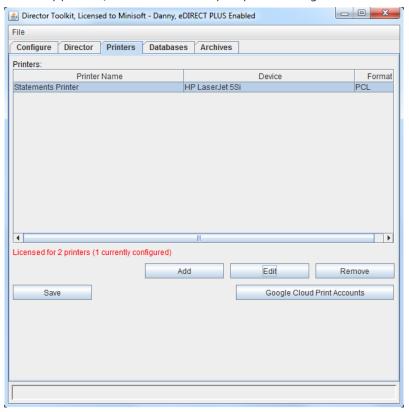

Printer configurations are stored in the Printer.xml file located in the default directory C:\Minisoft\eFORMz\_6\.

### **Configuring the Process**

When the Director Toolkit is initially started you will notice on the Configure tab a preset Input Directory configured:

C:\Minisoft\eFORMz\_6\Input

The *Input Directory* is the directory by which your source print file or data files will reside and be pulled to be merged with an eFORMz project. Available options include:

- Local directory
- Remote directory
- Local iSeries queue (AS400 only)
- Remote iSeries queue
- MQ message queue

For a full description of each input directory type, see *Source Directory*. For the purpose of this documentation we will focus on using the *Local Directory* option.

### **Input Directory**

To edit the options of the Input Directory:

1. Right click the Input Directory and select *Change*:

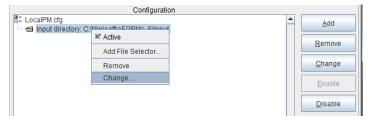

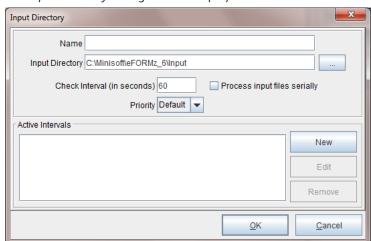

2. The *Input Directory* dialog box will display:

**TIP:** If the eFORMz Director will be monitoring for files or sending files across a network, you must use UNC paths. For example:

\\ServerName\minisoft\eFORMz\_6\Input\

Asterisk (\*) or question mark (?) can also be used as wild card entries in the source Input Directory.

**NOTE:** Each Input queue is processed in a separate thread. Creating multiple queues implements multi-threading.

Once you have your Input Directory configured, if necessary, set other available options:

*Name* a descriptive title assigned to an input directory to better identify the selection location of print files to be processed by eFORMz.

*Check Interval* indicates the number of seconds the Queue Monitor will wait before checking the input directory for new print files.

*Priority* sets the priority setting for the individual input directories. Each input queue executes a queue monitor in a separate thread. Control the execution priority of each thread individually based on the priority. The higher the priority (1-10) the more execution time is given to a thread in relation to other threads and processes.

Process input files serially default unchecked. Unchecked, a file will be selected and then each File Selection will be processed against the file. Checked, each File

Selection goes through all the files before going to the next File Selection.

Active Intervals sets timed interval checks on the Input Directory. Timed intervals can be set based on the day and time of week.

4. Once complete, click OK.

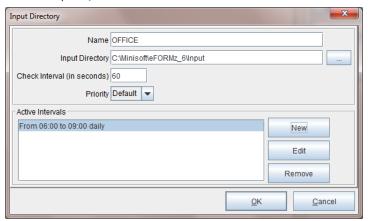

5. Next, right click the Input Directory field and select Add File Selector:

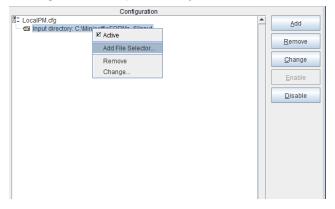

Each Input Directory can have multiple file selections if an input directory contains multiple file types or naming conventions for an array of files.

6. From the *File Selection* dialog box use the browse button to select a print file to be merged with an eFORMz project from the input directory:

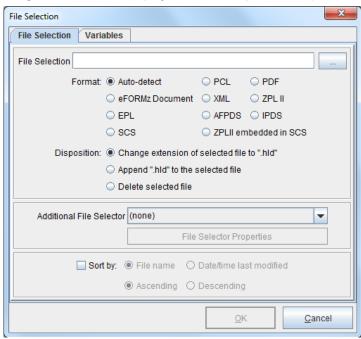

7. From the input directory folder select the print file to be merged with an eFORMz project file and click *Open* from the *Data File* dialog box:

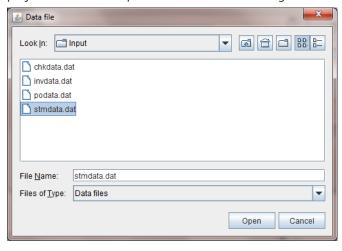

8. The *File Selection* field will now display with the specified print file to be merged with an eFORMz project.

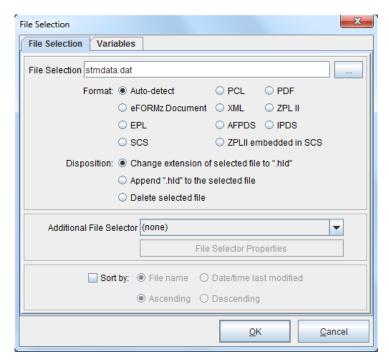

#### File Disposition Options:

- If you would like the print file to remain in the input directory after a merge has taken place, select *Change extension of selection file to ".hld"*.
- If you would like the print file to maintain its original extension select Append ".hld" to the selected file. This will cause the .hld to append to the end of the original extension.
- If you would like to delete the print file from the input directory after a merge has taken place, select *Delete selected file*.

**NOTE:** Files specified in the Files Selection are verified by eFORMz as ready for processing. Files in a writing state will not be picked up by eFORMz until the file is ready for processing.

TIP: An asterisk (\*) or question mark (?) can also be used as wild card entry in the source print file name. For example:

stmdata\*.dat stm??12\*.dat ???data.\*

The 'File Selection' option also allows for multiple file selection criteria. The delimiter between each file selection can be a space, comma, plus, or minus. If the delimiter is a space, comma, or plus the next file selection goes in an 'include' list. If the delimiter is a minus, the next file selection goes in an 'exclude' list. A data file must match one of the selections in the include list and not match any of the selections in the exclude list to be processed. For example:

File select = PO\*.DAT - PO1.DAT - PO2.DAT PO01\*.DAT + PO?1\*.DAT - PO2\*.DAT

9. (Optional) Add additional file selectors. If using the File Age Selector, the most likely uses would be to clean up files older than a specific interval or delay processing for a specific interval in order for something else to process first.

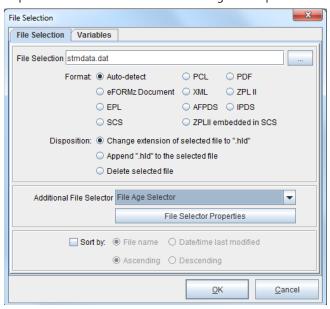

Once you have selected an Additional File Selector option you can then set the properties for the selector using the File Selector Properties.

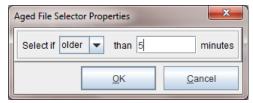

10. (Optional) A Director variable can be added and be accessible from a project by using an xml node of:

QMVariables/<variablename>

Example:

QMVariables/Month

If the data file is an xml file the value will come from an xml node named:

datafileroot/QMVariable/variablename

Example:

Statements/QMVariables/Month

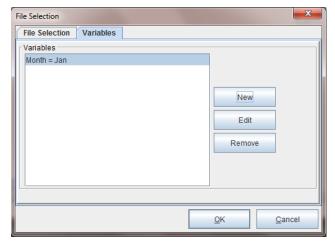

Variables in the Director Toolkit can be used for convenience when setting up conditions on projects. For example, lets say you have one project that sets a global variable to be passed back to the queue monitor. Then you want to use that variable in a condition on another project to determine whether to execute that project or not. When setting up the condition within the *Process with eFORMz* dialog box:

#### Director

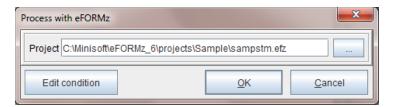

The combo boxes for variables in the dialogs will be filled with the list of variables defined in the file selection. By naming all the variables in the file selection, you can just select them when setting up the project conditions, rather than typing the variable name in:

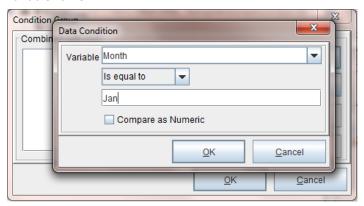

11. Once complete, select OK and your file selection will appear in the Director configuration.

### **Configuring the Project Selection**

Once a file selection has been completed the next step is to decide what will occur with this source file. In the example below we will configure the data file to be merged with and eFORMz project file:

 Right click the file selection field and select Add Processor > eFORMz to specify a project to be merged with your file selection:

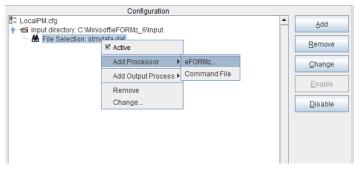

2. From the *Process with eFORMz* dialog box use the browse button (...) to select the project file you would like your file selection to be merged with:

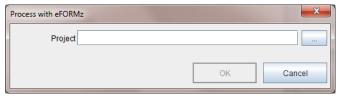

3. Once the project file has been located using the *Project* dialog box click *Open*.

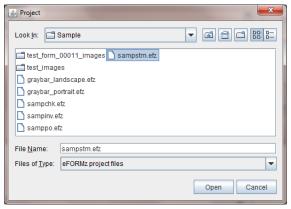

4. The project and project path will appear in the *Project* field. Click *OK*.

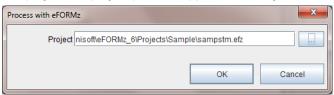

5. The Project selected will then appear under the File Section.

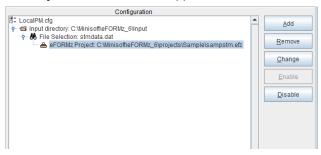

6. Right click the eFORMz Project field and select Add Output Process, select:

Print File Output Process w/eDIRECT or eDIRECT+

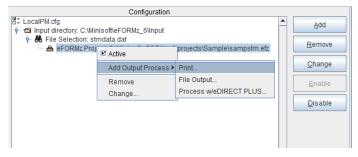

### **Selecting the Output Options**

As a source file is being picked up to be merged with an eFORMz Project a decision must be made as to what you would like to do with the merged output. The following Output options are available:

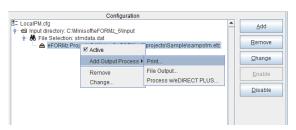

#### **Print**

Allows you to select the printer you would like to print your output to. Select the browse button to select a printer from the printer list.

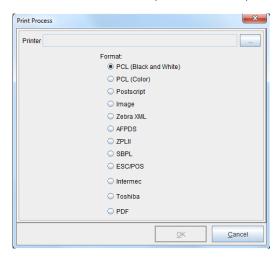

#### File Output

Implements the *Output to a File* dialog box. Use the browse icon to locate the directory you would like the file output to be placed. The output file name can either match a pre-defined variable or a static naming convention. Output file name variables include:

<directory> , <datafilename>, <datafileext>, <project>

Example: C:\outputdirectory\<datafilename>.pdf

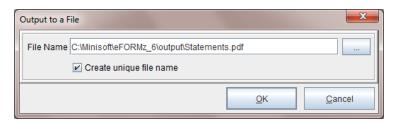

Creates a unique file output name every time a process is ran. The unique file name must contain at least 3 characters. For example:

invoice\_{system date/time stamp}.pdf

Unchecked causes the output file name to consistently remain the same for every time a process is run. For example:

invoice.pdf

#### Process with eDIRECT(+)

Implements the eDIRECT Process if a project file has been configured for eDIRECT. The *Base Directory* represents the directory where you would like your output to reside. eDIRECT by default creates sub directories under the base directory for the standard output. If you do not wish the subdirectories to be built, select *Disable standard subdirectories*.

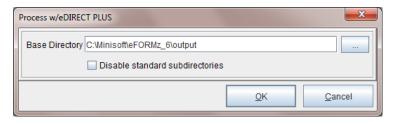

**NOTE**: Unless disable option is checked, new subfolders are automatically created under the base directory for each eDIRECT output process:

email - /email print - /print fax - /fax

#### (Optional) Post Processing

Each output process can also have multiple post processing commands:

Print Files Copy Files Delete Files External Commands

### Save your Configuration

Once your configuration file is complete, save your changes by selecting *File > Save Configuration*.

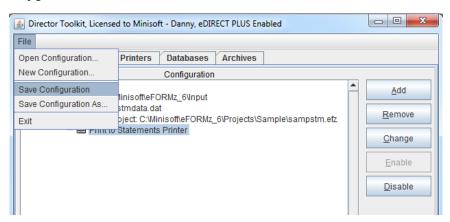

### **Submitting the Automated Process**

1. Select the Director tab:

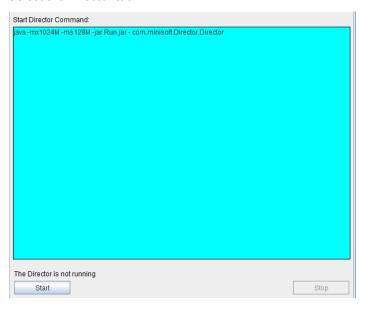

2. From the Director select *Start*.

Start Job - Submits the job.
Stop Job - Stops the Director process.

3. The Director will startup displaying the active configuration file.

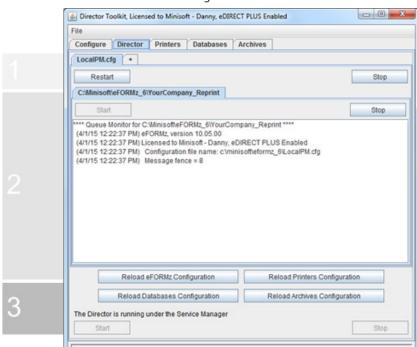

4. The Director tab contains multiple levels in which each level contains a function to control the Director as it is monitoring:

(Level 1) Controls the *Restart* or *Stop* of a Configuration file that has been setup to monitor specific queues. If the Director is setup to run multiple configuration files, each configuration file can be restarted or stopped individually. By default, a restart would occur if changes to your configuration have occurred and you would like to have those changes implemented. Selecting Stop will cause the Director to no longer monitor the specified configuration file.

(Level 2) Controls the Stopping or Starting of a Queue that is being monitored by the configuration file. Note, a Queue can be inactive within the Configure tab but can be started or stopped from the Directors tab if wanted.

(Level 3) Controls the Director as a whole. You can Stop/Start the Director using the stop and start buttons. Once you stop the Director you will need to resubmit the job.

Reload eFORMz Configuration allows you to reload the eFORMz\_cfg\_User.xml if any changes were made to this file externally without having to stop and restart the service.

Reload Printers Configuration allows you to reload the Printers.xml file if changes have been made without having to stop and restart the service.

The Director can also monitor multiple configuration files in a single job process. To add another configuration file to the job process:

1. Select the ( + ) located beside the existing configuration tab:

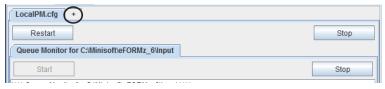

2. Use the browse button (...) on the Configuration file field to select another configuration file:

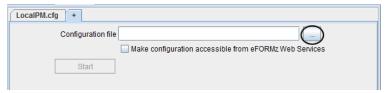

3. Once selected, Start the configuration:

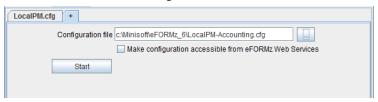

4. Your configuration will appear under the Director tab.

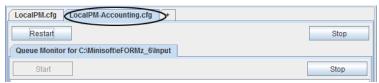

### **Automating the Director on Windows**

The Director can be setup as an automated Service for Windows under the umbrella of the Service Manager provided by the eFORMz install. The following instructions will step you through the set up process of running the Director as a service utilizing the eFORMz Service Manager.

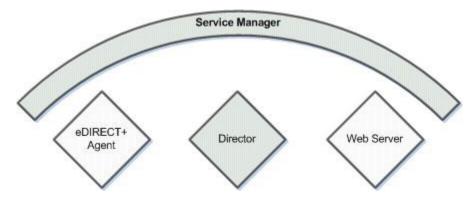

To install the Service Manager under Windows Services:

 From the Windows Start Menu select All Programs > eFORMz 10 > Windows Service:

Service Manager - Create (32bit)

Service Manager (64 bit) - Create (see *Note* below before installing Service Manager - 64 bit)

NOTE: If you are running on a 64-bit environment we would highly recommend running the Service Manager (64-bit). In order to do so, check your system Java to confirm 64-bit Java has been installed. From a command prompt enter: Java -version If Java is not recognized, install java from www.java.com site. Select a 64-bit version.

2. Check to confirm the Service has been installed under Windows Service, if so, the eFORMz Service Manager will appear:

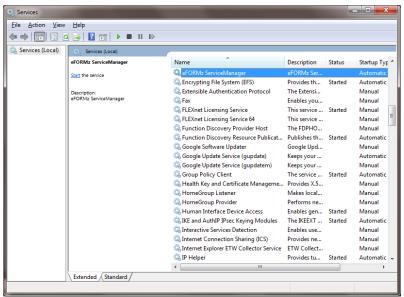

- 3. Confirm that the service is set to Automatic startup.
- 4. When the eFORMz Service Manager is started the default Director configuration file (LocalPM.cfg) is automatically started.

To Manage the Director under the Service Manager see *Director Management*.

### Section 2

# Director Toolkit for AS400

# Director Setup for AS400

The Director Toolkit is utilized to setup the automated print process. To setup the automation process you must configure a configuration file to determine which source files will be picked up by eFORMz and how that source file will be handled. To setup a configuration file, start the Director Toolkit utility installed with a Windows install:

From the Windows Start Menu select eFORMz 10 > Management > Director >
 Director Toolkit. From the list of Host options select iSeries:

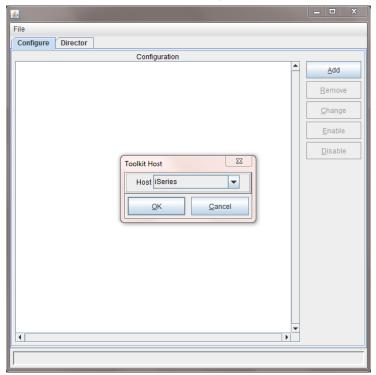

#### Director

2. The AS400 login dialog box will appear, enter your *Host IP Address* or name along with *User Name* and *Password*. Then select *Connect*:

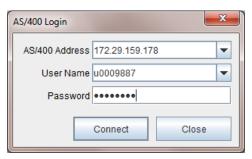

2. Once connected the Director Toolkit for iSeries will appear:

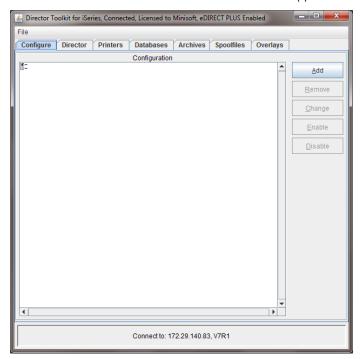

# **Printer Configuration Setup**

Note:

The Customer's eFORMz Printer License Purchase Agreement determines the number of printer devices that can be specified. The default is a 2-printer license. Should you need to increase the number of printers an updated license is necessary. Please contact Minisoft Sales at sales@minisoft.com or 80o-682-0200.

Print queues will need to be defined for use on the Configure tab. When the Director Toolkit is started, switch to the Printers tab as shown below:

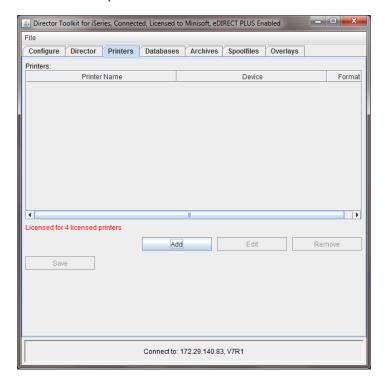

#### Director

To configure a new print queue:

- 1. From the Printers configuration tab select Add.
- 2. The Printer Configuration dialog box appears. From Devices select Add:

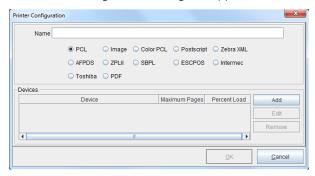

#### Options include:

Name is a descriptive title assigned to a print queue to better identify it.

*Printer language* PCL, Image, Color PCL, Postscript, Zebra XML, AFPDS, ZPLII, SBPL, ESCPOS, Intermec, Toshiba, PDF.

Devices allows you to add multiple print queue to one name descriptor, for example, used with print pooling.

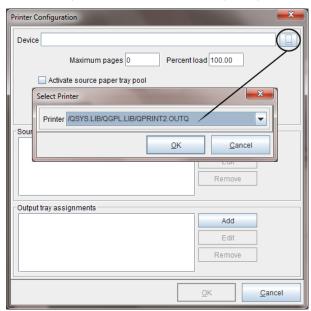

3. Select the optical button to select (...) a print queue:

4. Your selected print queue will then appear, select OK.

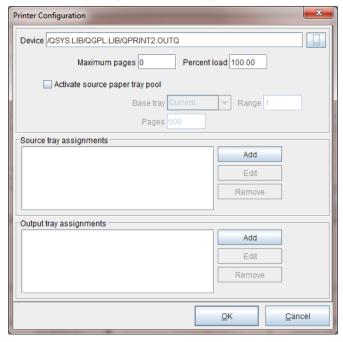

#### Director

5. The selected print queue will appear under Devices from the Printer Configuration dialog box. Select *OK*.

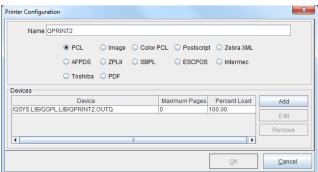

6. Once you have completed adding all the necessary print queues, select *Save* to save your printer configuration:

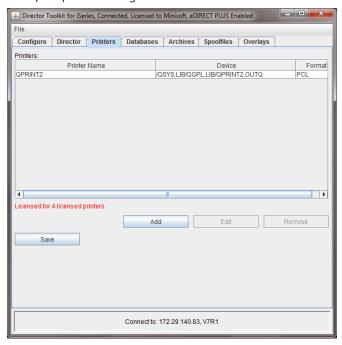

# **Director Configuration Setup**

## **Input Directory**

As you connect for the first time to create your Director Toolkit configuration, a blank configuration file will appear:

1. Start your configuration file by selecting *Add*:

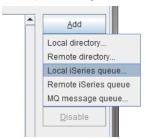

- Select the type of directory you will be monitoring for source print files, this is the directory where your source print file or data files will reside and be pulled to be merged with an eFORMz project. Available option include:
  - Local directory
  - Remote directory
  - Local iSeries queue (AS400 only)
  - Remote iSeries queue
  - MQ message queue

For a full description of each input directory type see the *Source Directory* later in this Mini-Manual. For the purpose of this documentation we will focus on using the *Local iSeries queue* option.

3. The *Input Queue* dialog box will display. To specify the Input Queue click the drop down button to specify. Once complete, click *OK*:

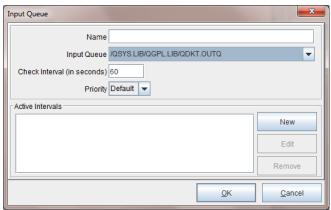

*Name* a descriptive title assigned to an input queue for the Director configuration to better identify the selection location of print files to be processed by eFORMz.

Check Interval indicates the number of seconds the Director will wait before checking the input queue for new print files.

*Priority* sets the priority setting for the individual input queues. Each input queue executes a queue monitor in a separate thread. Control the execution priority of each thread individually based on the priority. The higher the priority (1-10) the more execution time is given to a thread in relation to other threads and processes.

Active Intervals sets timed interval checks on the Input queue. Timed intervals can be set based on the day and time of week.

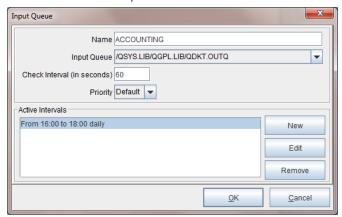

4. Save your configuration file by selecting *File > Save Configuration*. The Save dialog box will display. Name your configuration file and then select *Save*.

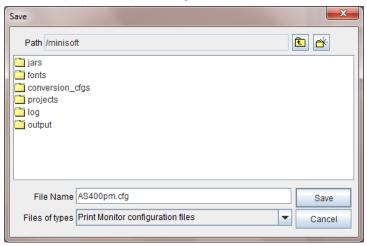

5. Right click the Input Directory field and select Add File Selector:

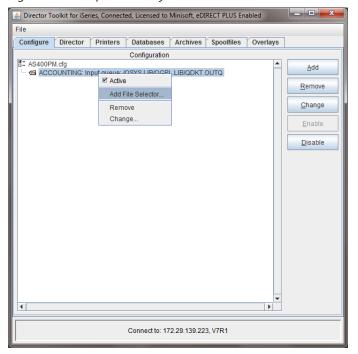

6. From the *File Selection* dialog box use the *File* drop down button to select an output print file to be merged with an eFORMz project.

**NOTE:** Files specified in the Files Selection are verified by eFORMz as ready for processing. Files in a writing state will not be picked up by eFORMz until the file is ready for processing.

7. Select the format type the source file is created. Options include:

Format: PCL, PDF, AFPDS, IPDS, or SCS, XML

File Disposition Options:

- Change status to "HELD", changes the file disposition to HELD after a file has been processed.
- Delete selected file if you wish to delete the file from the queue/directory eFORMz is monitoring.

**TIP:** An asterisk (\*) or question mark (?) can also be used as wild card entry in the source print file name. For example:

stmdata\* stm??12\* ???data

The 'File Selection' option also allows for multiple file selection criteria. The delimiter between each file selection can be a space, comma, plus, or minus. If the delimiter is a space, comma, or plus the next file selection goes in an 'include' list. If the delimiter is a minus, the next file selection goes in an 'exclude' list. A data file must match one of the selections in the include list and not match any of the selections in the exclude list to be processed. For example:

File select = PO\* - PO1\* - PO2\* PO01\* + PO?1\* - PO2\*

#### (Optional) Additional File Selector Options

Add additional file selectors. If using the *File Age Selector* the most likely uses would be to clean up files older than a specific interval or delay processing for a specific interval in order for something else to process first.

Once you have selected an Additional File Selector option you can then set the properties for the selector using the *File Selector Properties*.

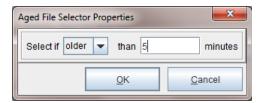

### (Optional) Director Variable

A Director variable can be added and be accessible from a project by using an xml node of:

QMVariables/<variablename>

Example:

QMVariables/Month

If the data file is an xml file the value will come from an xml noted named:

<datafileroot>/QMVariable/<variablename>

#### Director

# Example: Statements/QMVariables/Month

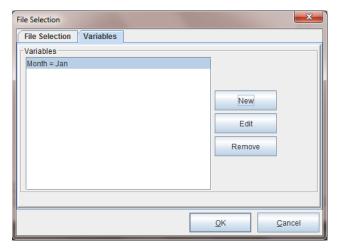

Variables in the Director Toolkit can be used for convenience when setting up conditions on projects. For example, lets say you have one project that sets a global variable to be passed back to the queue monitor. Then you want to use that variable in a condition on another project to determine whether to execute that project or not. When setting up the condition within the Process with eFORMz dialog box:

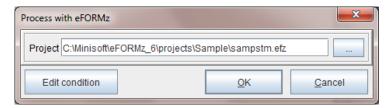

The combo boxes for variables in the dialogs will be filled with the list of variables defined in the file selection. By naming all the variables in the file selection, you can just select them when setting up the project conditions, rather than typing the variable name in:

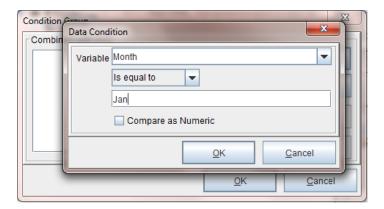

## **Configuring the Project Selection**

Once a file selection has been completed using your mouse:

 Right click, the file selection field and select Add Processor > eFORMz to specify a project to be merged with your file selection:

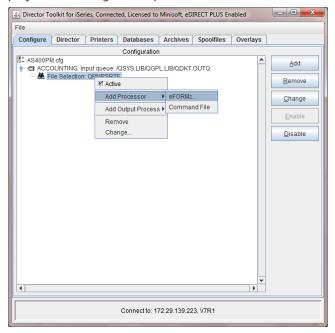

From the Process with eFORMz dialog box use the browse button to select the project file you would like your file selection to be merged with:

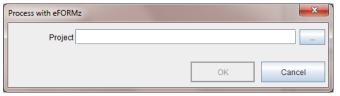

- 3. Once the project file has been located using the *Project* dialog box click *Open*.
- 4. The project and project path will appear in the *Project* field. Click *OK*.

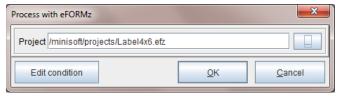

5. The project file selection will appear in the *eFORMz Project* field. Using your mouse, *right click* the *eFORMz Project* field and select *Add Output Process*, select:

Print File Output Process w/eDIRECT or eDIRECT+

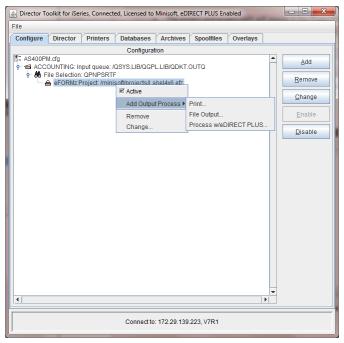

## **Selecting the Output Options**

#### Print

Allows you to select the printer you would like to print your output to. Select the browse button to select a print queue from the printer list.

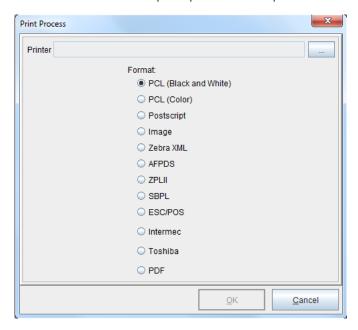

### File Output

Implements the *Output to a File* dialog box. Use the browse icon to locate the directory you would like the file output to be placed. The output file name can either match a pre-defined variable or a static naming convention. Output file name variables include:

<directory>, <datafilename>, <datafileext>, ,

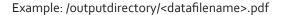

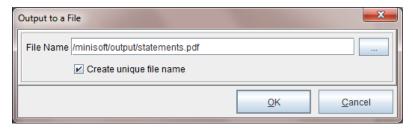

Creates a unique file output name every time a process is ran. The unique file name must contain at least 3 characters. For example:

statements\_{system date/time stamp}.pdf

Unchecked causes the output file name to consistently remain the same for every time a process is run. For example:

invoice.pdf

### Process with eDIRECT(+)

Implements the eDIRECT Process if a project file has been configured for eDIRECT. The *Base Directory* represents the directory where you would like your output to reside. eDIRECT by default creates sub directories under the base directory for the standard output. If you do not wish the subdirectories to be built, select *Disable standard subdirectories*.

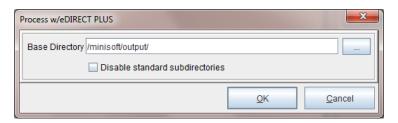

**NOTE**: Unless disable option is checked, new sub folders are automatically created under the base directory for each eDIRECT output process:

email - /email print - /print fax - /fax

### (Optional) Post Processing

Each output process can also have multiple post processing commands (optional):

Print Files Copy Files Delete Files External Commands

Once your output types have been defined they will appear in your configuration table:

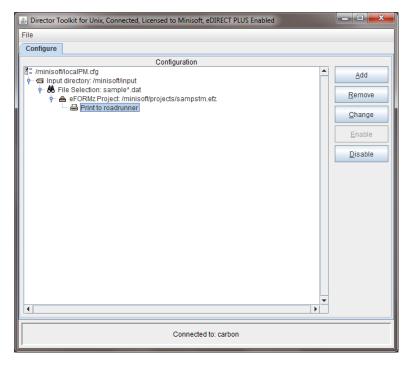

## Save your Configuration

Once your configuration file is complete, save your changes by selecting *File > Save Configuration*.

# **AS400 Automated Job Process**

The Director can be setup as an automated process on the AS400. The following instructions will step you through the setup process of running the Director as a job process on the AS400. To start the Director from the Director Toolkit:

1. Select the Director tab:

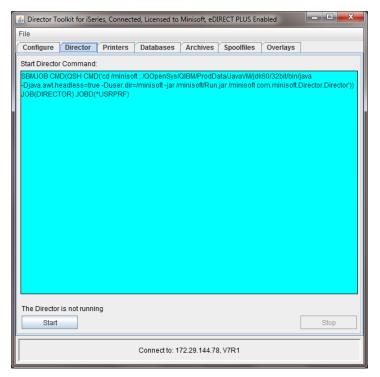

2. From the Director select Start.

#### Start Job

Submits the job. The job command is displayed in the Submit Job Command box and can be edited if needed for custom job processing.

#### Stop Job

Stops the selected job from the table above.

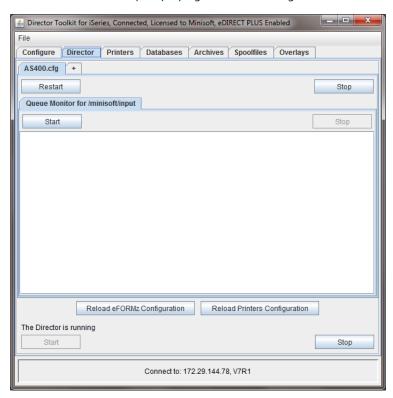

3. The Director will startup displaying the active configuration file:

The Director can monitor multiple configuration files in a single job process. To add another configuration file to the current job processing:

1. Select the (+) located beside the existing configuration tab:

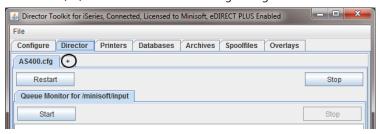

2. Use the browse button (...) on the Configuration file field to select another configuration file:

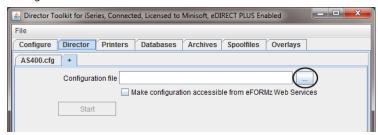

3. Once selected, Start the configuration:

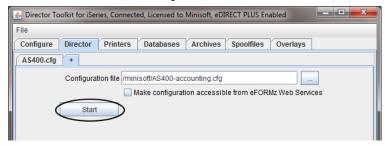

4. Your configuration will appear under the Director tab:

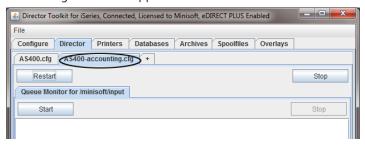

If you would like multiple configuration files to begin at startup, explicitly add them to the command line in the following way:

 From the command line screen explicitly add configurations references after "com. minisoft.Director.Director", with no parameters after "com.minisoft.Director. Director", the default is to load the current open configuration file:

SBMJOB CMD(QSH CMD('cd /minisoft; /QOpenSys/QIBM/ProdData/JavaVM/jdk6o/32bit/bin/java -Djava.awt.headless=true -Duser.dir=/minisoft -jar /minisoft/Run.jar /minisoft com.minisoft.Director.Director /minisoft/AS400.cfg /minisoft/Accounting.cfg')) JOB(DIRECTOR) JOBD(\*USRPRF)

## Managing the Automated Job Process

The Director tab contains multiple levels in which each level contains a function to controls the Director as it is monitoring on the AS400:

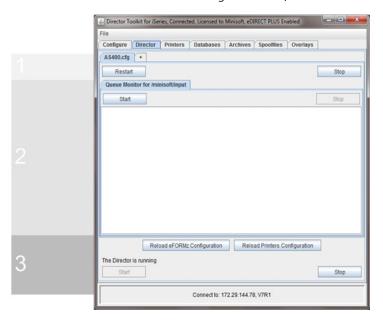

(Level 1) Controls the *Restart* or *Stop* of a Configuration file that has been setup to monitor specific queues. If the Director is setup to run multiple configuration files, each configuration file can be restarted or stopped individually. By default, a restart would occur if changes to your configuration have occurred and you would like to have those changes implemented. Selecting Stop will cause the Director to no longer monitor the specified configuration file.

(Level 2) Controls the Stopping or Starting of a Queue that is being monitored by the configuration file. Note, a Queue can be inactive within the Configure tab but can be started or stopped from the Directors tab if wanted.

(Level 3) Controls the Director as a whole. You can Stop/Start the Director using the stop and start buttons. Once you stop the Director you will need to resubmit the job.

Reload eFORMz Configuration allows you to reload the eFORMz\_cfg\_User.xml if any changes were made to this file externally without having to stop and restart the service.

Reload Printers Configuration allows you to reload the Printers.xml file if changes have been made without having to stop and restart the service.

## Section 3

# Director Toolkit for Unix

# Director Setup for Unix

The Director Toolkit is utilized to setup the automated print process on Unix using toolkit configurations. One or multiple configuration can be setup and monitored by the Director. To setup the automation process you must configure a configuration file to determine which source files will be picked up by eFORMz and how that source file will be handled. To setup a configuration file, start the Director Toolkit utility installed with a Windows install:

From the Windows Start Menu select eFORMz 10 > Management > Director >
 Director Toolkit. From the list of Host options select *unix*:

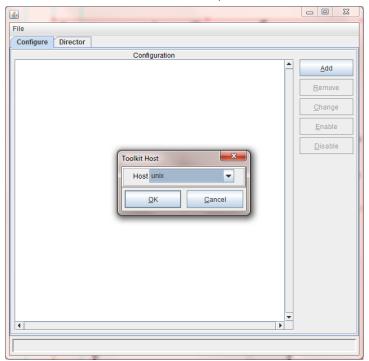

2. The Unix login dialog box will then appear. Enter your *Host IP Address* or name along with *User Name* and *Password*. Then select *Connect*:

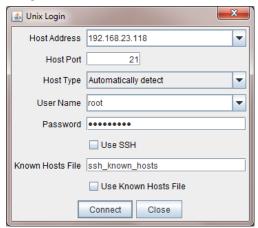

Note: Highly recommended selecting *Use SSH* for your initial login.

# **Printer Configuration Setup**

Note:

The Customer's eFORMz Printer License Purchase Agreement determines the number of printer devices that can be specified. The default is a 2-printer license. Should you need to increase the number of printers an updated license is necessary. Please contact Minisoft Sales at sales@minisoft.com or 800-682-0200.

Configure your network printers for use in your automation setup. Printers will need to be defined for use on the Configure tab. When the Director Toolkit is started, switch to the Printers tab as shown below:

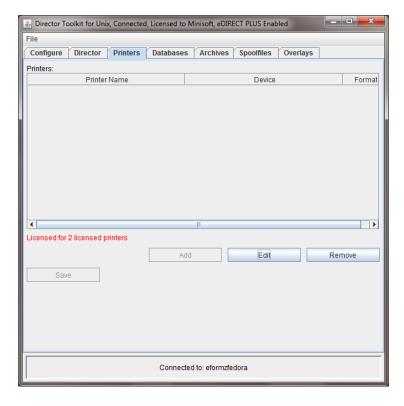

To configure a new print queue:

- 1. From the Printers configuration tab select Add.
- 2. The Printer Configuration dialog box appears. From Devices select Add:

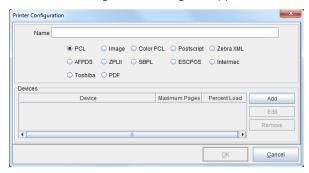

#### Options include:

Name is a descriptive title assigned to a printer to better identify it.

*Printer language* PCL, Image, Color PCL, Postscript, Zebra XML, AFPDS, ZPLII, SBPL, ESCPOS, Intermec, Toshiba, PDF.

*Devices* allows you to add multiple print queue to one name descriptor, for example, used with print pooling.

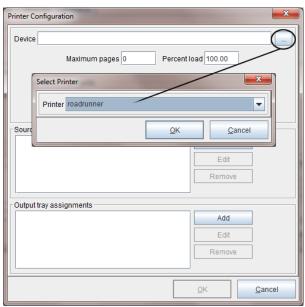

3. Select the optical button to select (...) a print queue:

- 4. Your selected printer will then appear, select OK.
- 5. The selected printer will appear under Devices from the Printer Configuration dialog box. Select *OK*.

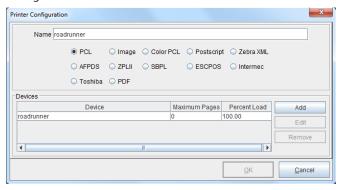

6. Once you have completed adding all the necessary printers, select Save to save your printer configuration:

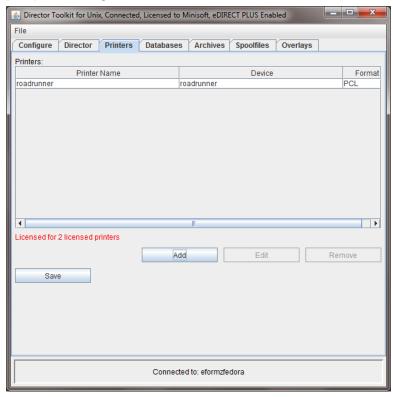

# **Director Configuration Setup**

## Input Directory

As you connect for the first time to create your Director Toolkit configuration, a blank configuration file will appear:

1. Start your configuration file by selecting Add:

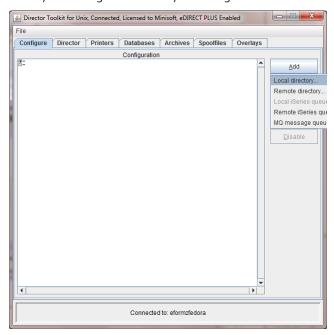

- 2. Select the type of directory you will be monitoring for source files, this is the directory where your source print file or data files will reside and be pulled to be merged with an eFORMz project. Available option include:
  - Local directory
  - Remote directory
  - Local iSeries queue (AS400 only)
  - Remote iSeries queue
  - MQ message queue

For a full description of each input directory type see the *Source Directory* later in this Mini-Manual. For the purpose of this documentation we will focus on using the *Local Directory* option.

3. The *Input Directory* dialog box will display. To specify the Input Directory click the browse button to specify your input directory.

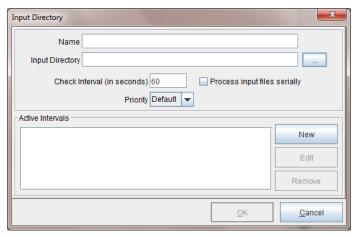

4. The *Input Directory* dialog box displays. Using the *Look in* field navigate to the input directory where your print files reside.

Minisoft has provided the following default directory if you wish to use it:

/minisoft/input

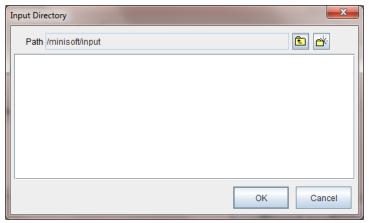

When you have the input directory located click OK to return to the Input Directory dialog box.

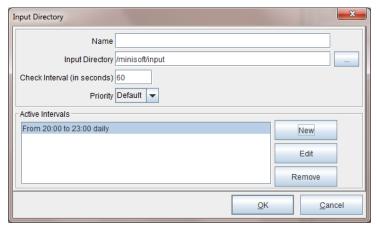

*Name* a descriptive title assigned to an input directory to better identify the selection location of print files to be processed by eFORMz.

Check Interval indicates the number of seconds the Director will wait before checking the input directory for new print files.

*Priority* sets the priority setting for the individual input directories. Each input queue executes a queue monitor in a separate thread. Control the execution priority of each thread individually based on the priority. The higher the priority (1-10) the more execution time is given to a thread in relation to other threads and processes.

Process input files serially default unchecked. Unchecked, a file will be selected and then each File Selection will be processed against the file. Checked, each File Selection goes through all the files before going to the next File Selection.

Active Intervals sets timed interval checks on the Input Directory. Timed intervals can be set based on the day and time of week.

6. Once complete, click OK. Right click the Input Directory field and select Add File Selector:

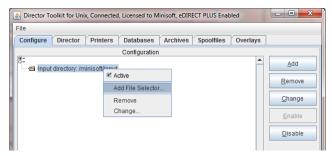

7. From the *File Selection* dialog box use the browse button to select a print file to be merged with an eFORMz project from the input directory:

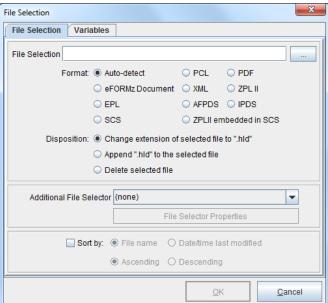

8. From the input directory folder select the print file to be merged with an eFORMz project file and click *Open* from the *Data File* dialog box:

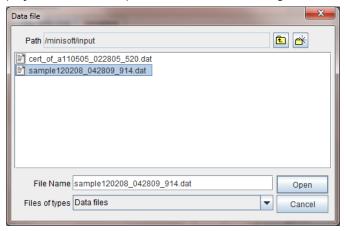

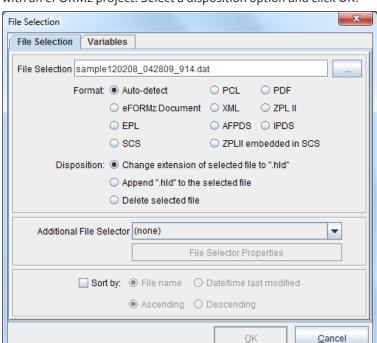

9. The *File Selection* field will now display with the specified print file to be merged with an eFORMz project. Select a disposition option and click *OK*.

**NOTE:** Files specified in the Files Selection are verified by eFORMz as ready for processing. Files in a writing state will not be picked up by eFORMz until the file is ready for processing.

#### File Disposition Options:

- If you would like the print file to remain in the input directory after a merge has taken place, select *Change extension of selection file to ".hld"*.
- If you would like the print file to maintain its original extension select Append ".hld" to the selected file. This will cause the .hld to append to the end of the original extension.
- If you would like to delete the print file from the input directory after a merge has taken place, select *Delete selected file*.

**TIP:** An asterisk (\*) or question mark (?) can also be used as wild card entry in the source print file name. For example:

stmdata\*.dat stm??12\*.dat ???data.\*

The 'File Selection' option also allows for multiple file selection criteria. The delimiter between each file selection can be a space, comma, plus, or minus. If the delimiter is a space, comma, or plus the next file selection goes in an 'include' list. If the delimiter is a minus, the next file selection goes in an 'exclude' list. A data file must match one of the selections in the include list and not match any of the selections in the exclude list to be processed. For example:

File select = PO\*.DAT - PO1.DAT - PO2.DAT PO01\*.DAT + PO?1\*.DAT - PO2\*.DAT

### (Optional) Additional File Selector Options

Add additional file selectors. If using the *File Age Selector* the most likely uses would be to clean up files older than a specific interval or delay processing for a specific interval in order for something else to process first.

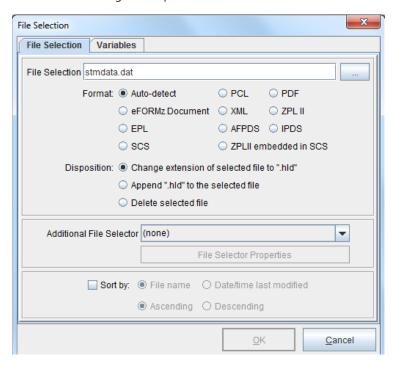

Once you have selected an Additional File Selector option you can then set the properties for the selector using the *File Selector Properties*.

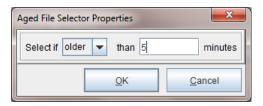

#### Variables

Variables in the Toolkit configuration are accessible in a project. The Director variables are accessible from a project by using an xml node of:

QMVariables/<variablename>

Example:

QMVariables/Month

If the data file is an xml file the value will come from an xml noted named:

<datafileroot>/QMVariable/<variablename>

Example:

Statements/QMVariables/Month

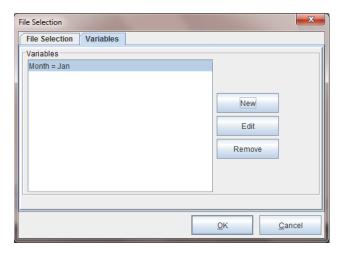

Another option to use Variables in the Director Toolkit is for convenience when setting up conditions on projects. For example, let say you have one project that sets a global variable to be passed back to the queue monitor. Then you want to use that variable in a condition on another project to determine whether to execute that project or not. When setting up the condition within the Process with eFORMz dialog box:

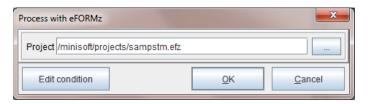

#### Director

The combo boxes for variables in the dialogs will be filled with the list of variables defined in the file selection. By naming all the variables in the file selection, you can just select them when setting up the project conditions, rather than typing the variable name in:

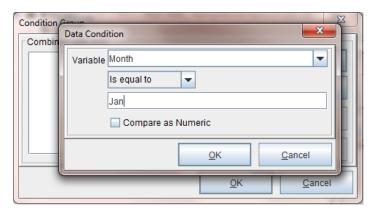

### Configuring the Project Selection

Once a file selection has been completed using your mouse:

 Right click, the file selection field and select Add Processor > eFORMz to specify a project to be merged with your file selection:

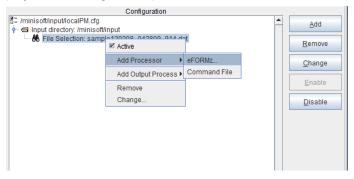

2. From the *Process with eFORMz* dialog box use the browse button to select the project file you would like your file selection to be merged with:

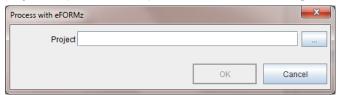

- 3. Once the project file has been located using the *Project* dialog box click *Open*.
- 4. The project and project path will appear in the *Project* field. Click *OK*.

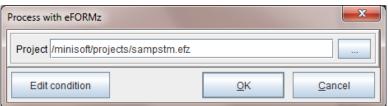

5. The project file selection will appear in the *eFORMz Project* field. Using your mouse, *right click* the *eFORMz Project* field and select *Add Output Process*, select:

Print File Output Process w/eDIRECT or eDIRECT+

### **Output Options**

#### Print

Allows you to select the printer you would like to print your output to. Select the browse button to select a printer from the printer list.

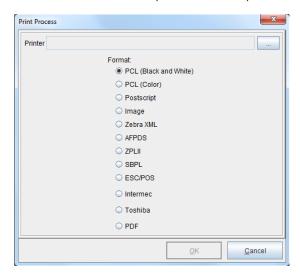

#### File Output

Implements the *Output to a File* dialog box. Use the browse icon to locate the directory you would like the file output to be placed. The output file name can either match a pre-defined variable or a static naming convention. Output file name variables include:

<directory>, <datafilename>, <datafileext>, ,

Example: /outputdirectory/<datafilename>.pdf

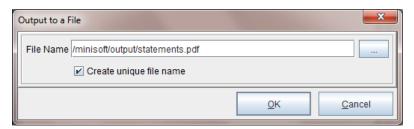

Creates a unique file output name every time a process is ran. The unique file name must contain at least 3 characters. For example:

statements\_{system date/time stamp}.pdf

Unchecked causes the output file name to consistently remain the same for every time a process is run. For example:

invoice.pdf

#### Process with eDIRECT(+)

Implements the eDIRECT Process if a project file has been configured for eDIRECT. The *Base Directory* represents the directory where you would like your output to reside. eDIRECT by default creates sub directories under the base directory for the standard output. If you do not wish the subdirectories to be built, select *Disable standard subdirectories*.

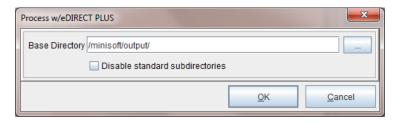

NOTE: Unless disable option is checked, new sub folders are automatically created under the base directory for each eDIRECT output process:

email - /email
print - /print
fax - /fax

### (Optional) Post Processing

Each output process can also have multiple post processing commands (optional):

Print Files Copy Files Delete Files

External Commands

Once your output types have been defined they will appear in your configuration table:

### Save your Configuration

Once your configuration file is complete, save your changes by selecting *File > Save Configuration*.

## **Unix Automated Job Process**

The Director can be setup as an automated process on a Unix environment. The following instructions will step you through the setup process of running the Director as a job process on Unix. To start the Director from the Director Toolkit:

1. Select the Director tab:

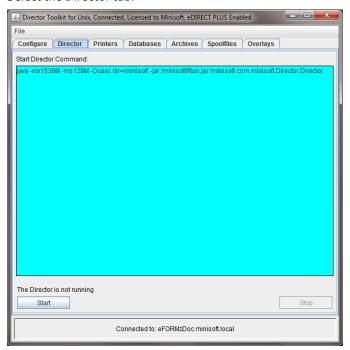

#### Director

2. From the Director select Start.

#### Start Job

Submits the job. The job command is displayed in the Submit Job Command box and can be edited if needed for custom job processing.

#### Stop Job

Stops the selected job from the table above.

3. The Director will startup displaying the active configuration file:

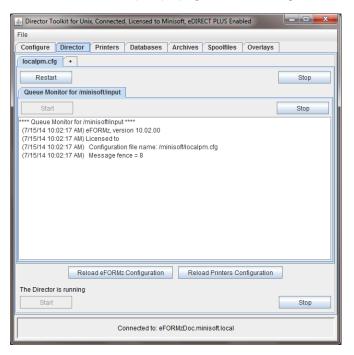

The Director can monitor multiple configuration files in a single job process. To add another configuration file to the job process:

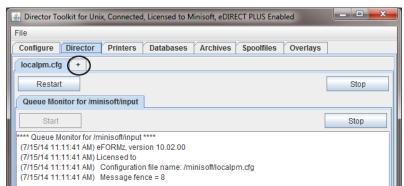

1. Select the ( + ) located beside the existing configuration tab:

2. Use the browse button (...) on the Configuration file field to select another configuration file:

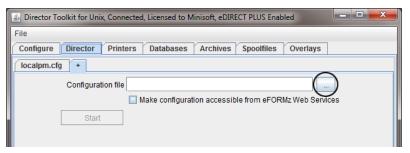

3. Once selected, Start the configuration:

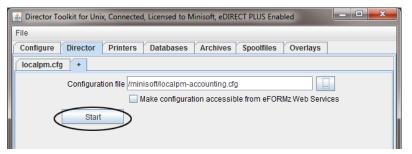

4. Your configuration will appear under the Director tab:

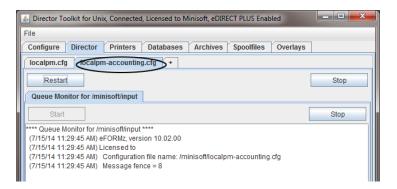

The Director can be implemented in different ways based on the flavor of the Unix environment you are running.

#### Alternative Print Automation Process

 If the command file does not already exist, upload the following file to the /minisoft directory:

C:\Minisoft\eFORMz\_6\runUnix.cmd

The runUnix.cmd contains the following commands:

java -mx1024M -ms128M -jar Run.jar - com.minisoft.HostTools.Unix.PrintMonitor / minisoft/UnixPM.cfg

2. From the minisoft directory change the attributes of the command file:

chmod 755 runUnix.cmd

3. Next, start the monitor process via the following command:

# /minisoft/runUnix.cmd

If you would like the job process to not be tied to the terminal enter the following:

# nohup /minisoft/runUnix.cmd &

After the above command is executed something like the following will appear:

[1] 575 # Sending output to nohup.out

### Managing the Automated Job Process

The Director tab contains multiple levels in which each level contains a function to control the Director as it is monitoring:

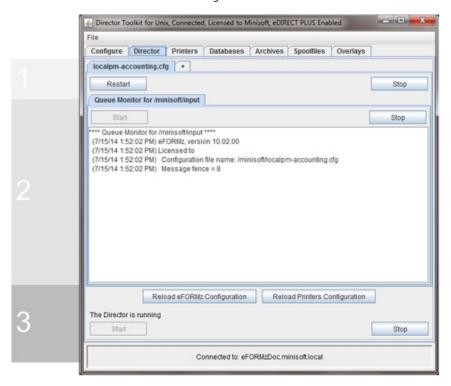

(Level 1) Controls the *Restart* or *Stop* of a Configuration file that has been setup to monitor specific queues. If the Director is setup to run multiple configuration files, each configuration file can be restarted or stopped individually. By default, a restart would occur if changes to your configuration have occurred and you would like to have those changes implemented. Selecting Stop will cause the Director to no longer monitor the specified configuration file.

(Level 2) Controls the Stopping or Starting of a Queue that is being monitored by the configuration file. Note, a Queue can be inactive within the Configure tab but can be started or stopped from the Directors tab if wanted.

#### Director

(Level 3) Controls the Director as a whole. You can Stop/Start the Director using the stop and start buttons in the top level of the Director Tab. Once you stop the Director you will need to resubmit the job.

Reload eFORMz Configuration allows you to reload the eFORMz\_cfg\_User.xml if any changes were made to this file externally without having to stop and restart the service.

Reload Printers Configuration allows you to reload the Printers.xml file if changes have been made without having to stop and restart the service.

## Section 4

## Director Management

# Introduction to Director Management

The Director Management utility allows you to manage the Director service on Windows, Unix, or an iSeries from one location:

- Display Configurations (\*start monitors)
- Display Printer Configurations
- Display Database Configurations
- Display Archive Configurations
- Shutdown the Director

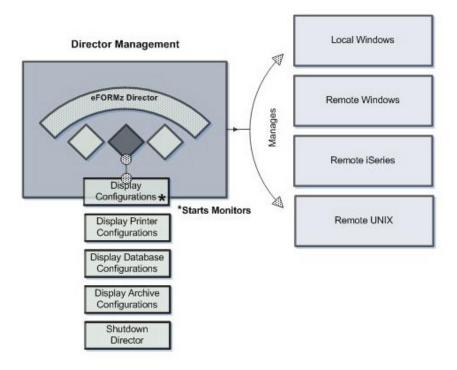

## **Director Management - Login**

To manage the Director either locally or on another system like Windows, Unix, or AS400, start the Director Management utility provided through a Windows install:

C:\Minisoft\eFORMz\_6\Director\_Management.exe

1. The Director Management login dialog displays:

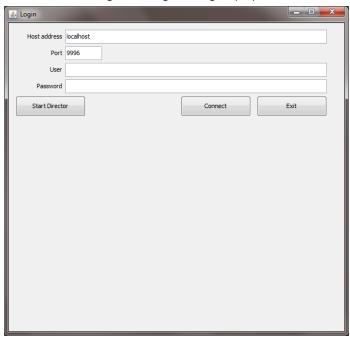

 Enter the Host address (host name or ip address) of the box you would like to log onto. Default host address is localhost, as the Director Management can manage the local box the Director is installed on.

Port represents the port the Director is running on, default 9996.

Enter the Director User name and Password, default:

User: minisoft

Password: password

#### 3. Select Connect.

Note, if you receive an error concerning the connection, "Error connecting to the Director" the Director must not be started on the box you are trying to connect. Select *Start Director*.

Select the Host type, Local, Remote iSeries, Remote Unix/Linux and then select *Next*:

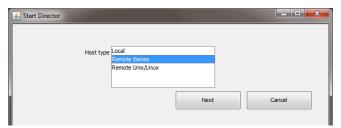

If connecting to a remote iSeries or Unix box, you will be asked to provide your remote user name and password, once complete, select *Start*.

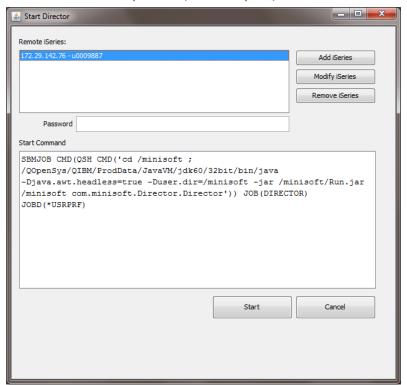

You will be returned to the Connection dialog, select Connect.

4. The Director options will then appear:

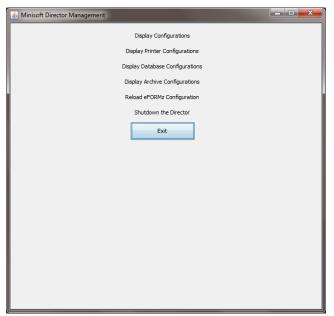

## **Managing Configurations**

The Director allows you to manage multiple or individual configuration files. Individual configuration files can be stopped, restarted, and configured without affecting another configuration file. To manage your configuration files:

1. Select Display Configurations:

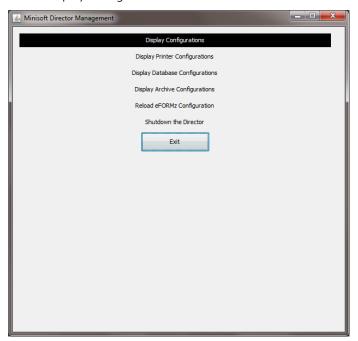

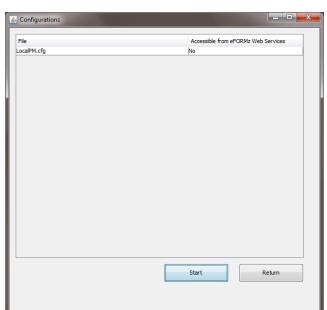

2. A list of started configuration files will display:

If no configuration files have been started, select Start.

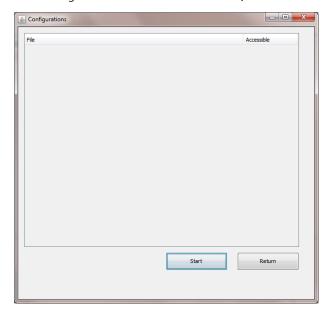

From the *Configuration file* field select the browse button to select the configuration file you would like to add to the Director:

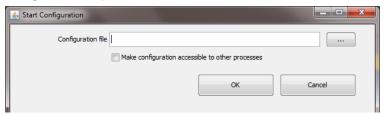

Navigate to the directory where your configuration file is located. Once your configuration file has been located, select the configuration file:

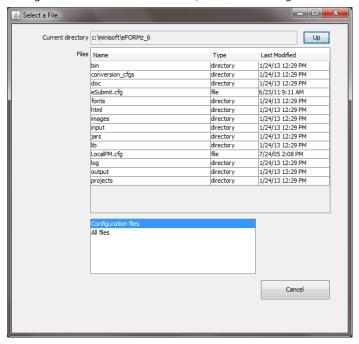

Your configuration file path will then appear in the field:

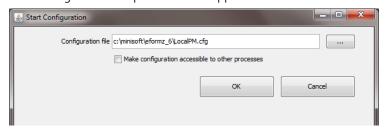

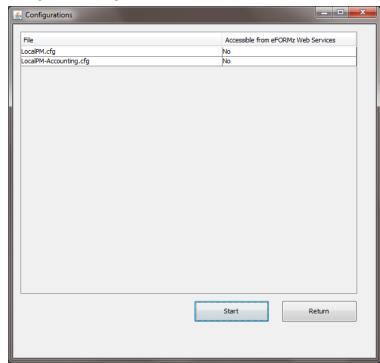

3. The number of configuration files added to the Director will be listed in the Configuration dialog box:

4. Select a configuration file to see further options:

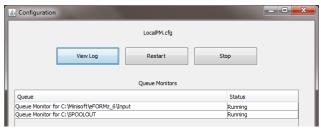

#### Options:

View Log allows you to view logging for the selected configuration file.

Restart causes the job to restart the selected configuration. This would be necessary if changes have been made to the configuration file and need to be resubmitted.

*Stop* causes the job for the selected configuration to stop.

If the configuration file has been configured to monitor multiple queues, a listing of the queue's will display. Each queue can be stopped and restarted by selecting the individual queue from the list shown.

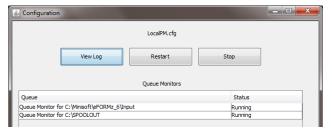

Selecting View Files allows you to see the files within a configured queue.

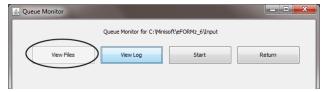

Select a selected file and you will receive further options:

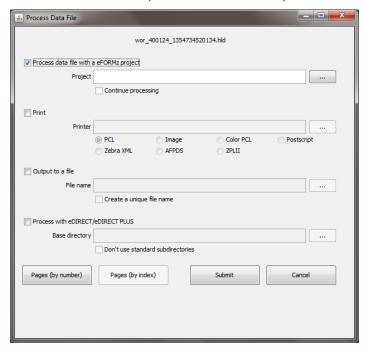

## **Printer Configuration**

Using the 'Display Printer Configuration' option you can manage and configure your licensed printers, from the list of options select *Display Printer Configuration*:

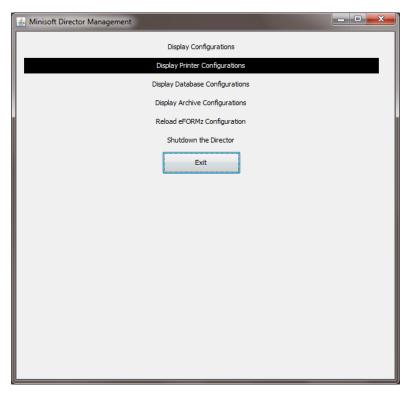

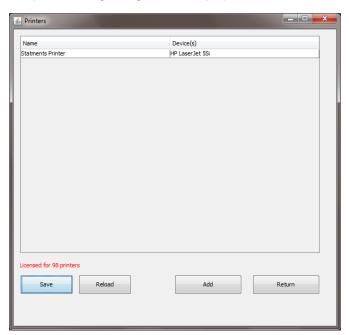

The printer listing dialog box will display.

**Note:** The customer's eFORMz Printer License Purchase Agreement determines the number of printer devices that can be specified. The default is a 2-printer license. Should you need to increase the number of printers an updated license is necessary. Please contact Minisoft Sales at sales@minisoft.com or 800-682-0200..

## Adding a Printer

To add printers using the Director Management utility:

1. Select Add:

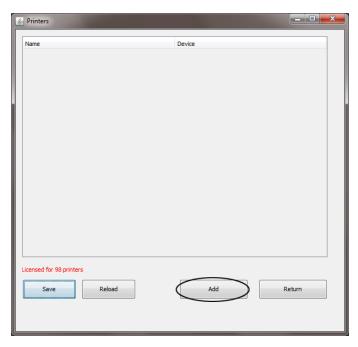

2. Select Add Device to select a printer from your network:

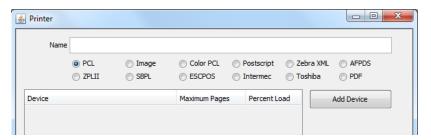

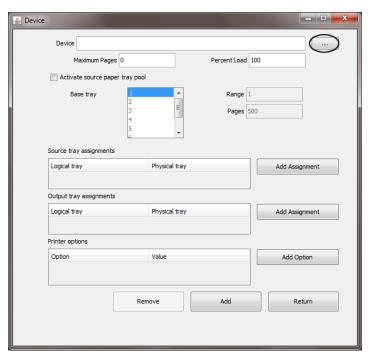

3. From Device options select the browse button to select the device:

4. A listing of devices will appear, select a printer from the list:

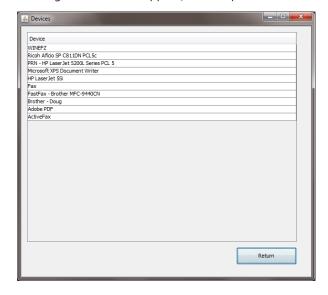

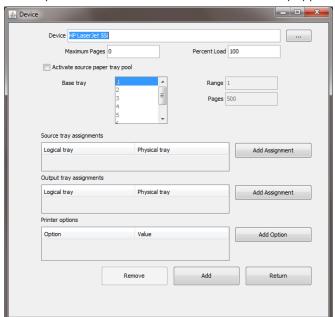

5. Once a printer has been selected it will automatically appear in the device field.

Select Add.

6. Each device can also be given a unique descriptive name.

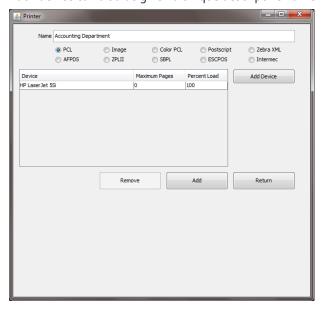

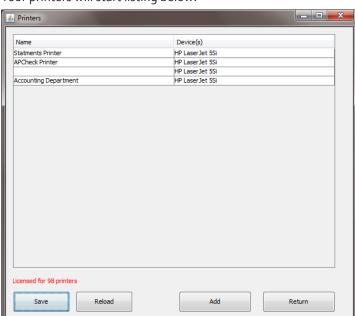

6. Your printers will start listing below:

7. Once your printers have been added, select *Save*. Selecting Save causes eFORMz to generate or update the Printer.xml file.

## **Database Configuration**

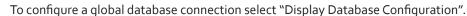

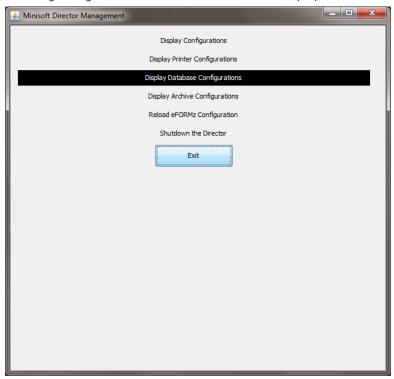

A listing of configured database will appear, if configured:

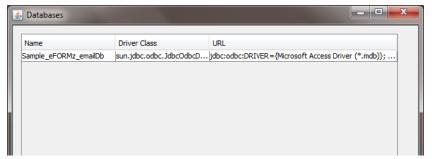

Note: Minisoft provides a sample database (Sample\_eFORMz\_emailDb).

To configure a new database connection:

1. Select *Add* and the connection dialog box will display:

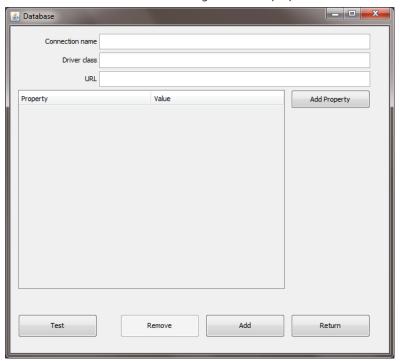

**Note:** For database connection driver class and url pertaining to the supported database type see the *eFORMz Reference Manual*.

## **Archive Configuration**

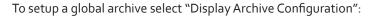

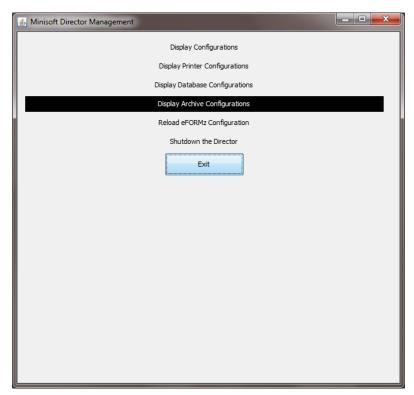

## Section 5

# Director Configure

# Introduction to the Director Configure

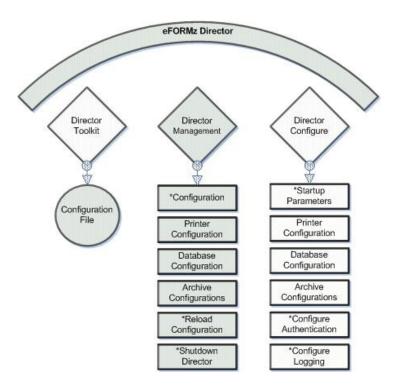

You can configure the Director user authentication and logging using the Director Configure (*Director\_Configure.exe*).

#### Director

To edit and change the setting login using the preset user name and password:

User: *minisoft* Password: *password* 

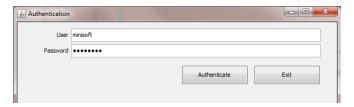

Once logged-in the following two options are available:

- Configure Authentication
- Configure Logging

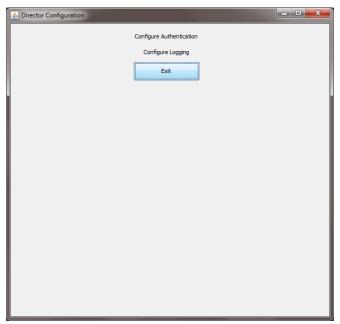

## **Director Authentication**

To change the authentication of the Director for security reasons, from the Director Configuration dialog box select *Configure Authentication*:

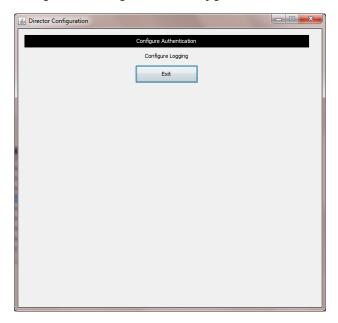

If you wish to change your registered user and password for security, edit the *user name* and *password* fields, once complete select *OK*:

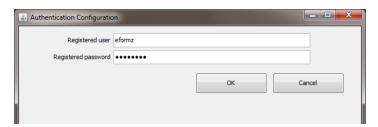

The *DirectorSetting.xml* (default location: C:\Minisoft\eFORMz\_6\) will be updated and encrypted with the new user name and password. If the Director is running, you will need to stop, shutdown, and restart the Director so the user name and passwords are updated across the eFORMz Director utilities.

## **Configure Logging**

Configure logging for the eFORMz Director by selecting Configure Logging from the Director Configuration window:

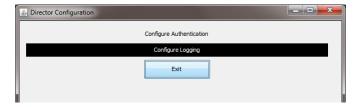

The Logging options will then display:

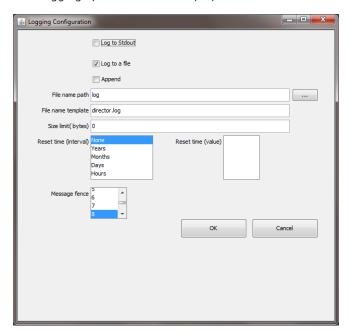

For detailed information on logging, consult the Logging Mini-Manual.

## Section 6

## Source Directories

## **Local Directory**

A Local Directory represents a directory or folder located locally on the system you are running. Your source print files will reside in this location to be pulled to be merged with an eFORMz process.

Using the Input Directory browse button select a directory or folder you would like to pull your output data files from.

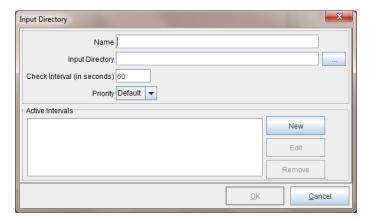

## **Remote Directory**

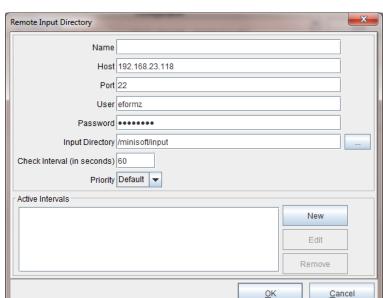

Remote Directory is a source directory for monitoring output files on a remote box.

Name is an optional field for reference in the Director configuration.

Host name or IP Address of the system where your remote source directory resides.

Port number by default 22.

User/Password for access to your remote system directory.

*Input Directory* is the path to the location where your output files reside on the remote system.

*Check Interval* is the number of seconds the Director will pause before checking the input directory for new files.

## Local iSeries Queue

Local iSeries Queue allows you to select a queue for monitoring once connected to your local iSeries server.

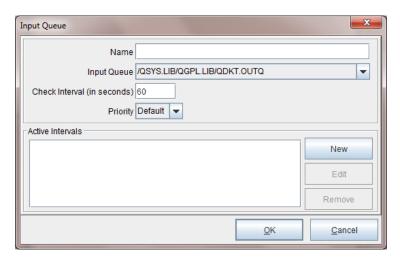

*Name* is an optional field for reference in the Director configuration.

*Input Queue* is the selected queue for monitoring for output files from your source application.

*Check Interval* is the number of seconds the Director will pause before checking the input directory for new files.

## Remote iSeries Queue

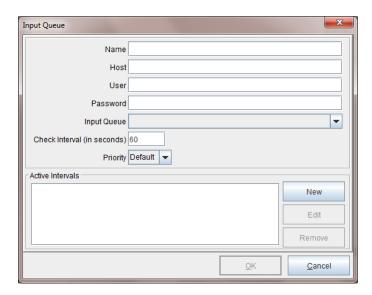

Name is an optional field for reference in the Director configuration.

Host name or IP Address of the MQ.

*User/Password* for access to your remote system directory.

*Input Queue* is the selected queue for monitoring for output files from your source application.

*Check Interval* is the number of seconds the Director will pause before checking the input directory for new files.

## MQ message queue

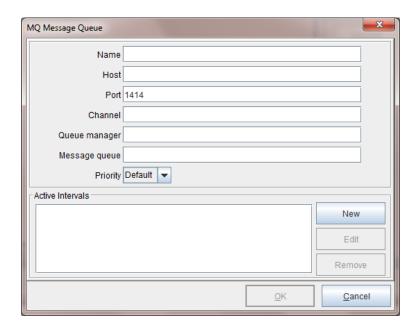

*Name* is an optional field for reference in the Director configuration.

Host name or IP Address of the MQ.

Port default number 1414.

Channel the case-sensitive name of the server connection channel.

Queue Manager library is given a unique name, no more than 10 characters long, largely based on the user defined queue manager name.

*Message queue* is used to store messages sent by programs. They are defined as objects belonging to the queue manager.

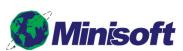

1024 First Street Snohomish, WA 98290 U.S.A.

800-682-0200 360-568-6602 Fax: 360-568-2923

sales@minisoft.com support@minisoft.com www.minisoft.com

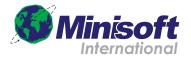

Postfach 107 Ch-6048 Horw Switzerland

+41.41.340.23 20

info@minisoft.ch www.minisoft.ch

© 1983 - 2015 by Minisoft, Inc.